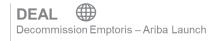

Updated as of 01 February 2021

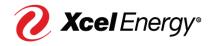

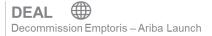

## **Contents**

| SAP Ariba Overview and Benefits     | 3 |
|-------------------------------------|---|
| Introduction to SAP Ariba           | 3 |
| SAP Ariba Network Benefits          | 3 |
| Troubleshooting / Questions         | 3 |
| SAP Ariba Network Login             | 4 |
| Create an SAP Ariba Network Account | 5 |

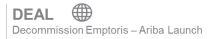

#### SAP Ariba Overview and Benefits

#### **Introduction to SAP Ariba**

SAP Ariba is a cloud-based solution that reduces cycle times and administrative burdens during the Sourcing to Contract Process. Xcel Energy will be utilizing three SAP Ariba Modules: Supplier Lifecycle & Performance (SLP), Sourcing, and Contract Management. Through the SAP Ariba Network, suppliers and buyers will have the ability to register with Xcel Energy, participate in Sourcing Events, and move through the Contract process all within the system.

### **SAP Ariba Network Benefits**

With the SAP Ariba Network, suppliers will be able to:

- More easily search for and participate in Sourcing Events hosted through SAP Ariba
- Securely upload and send documents to Xcel Energy directly in the system
- Complete actions/tasks required on their end in a timely manner with the use of system generated notifications
- Directly communicate with Xcel Energy from the system
- Track supplier progress and status real-time in the Sourcing to Contract Process

Note: For Nuclear specific activities, 10 CFR Part 810 Restrictions apply.

#### **Troubleshooting / Questions**

At any point during the Sourcing to Contract Process, a supplier can reach out to the SAP Ariba Help Center for Suppliers using the following link or phone number:

866-218-2155

https://support.ariba.com/help

The supplier also has the option to contact the Xcel Energy Supply Chain Hotline:

Phone: 303-628-2644

Email: SupplyChainHotline@xcelenergy.com

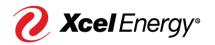

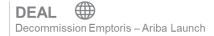

### **SAP Ariba Network Login**

With any activity that the Xcel Energy Sourcing Professional initiates from SAP Ariba requiring supplier action, an email notification will be sent. This email will include the task name, task details, and any documents associated with the task. In addition to this, every email will include a link to direct the supplier to that task within the SAP Ariba Network.

Below is an example email of the supplier's invitation to participate in a Sourcing Event:

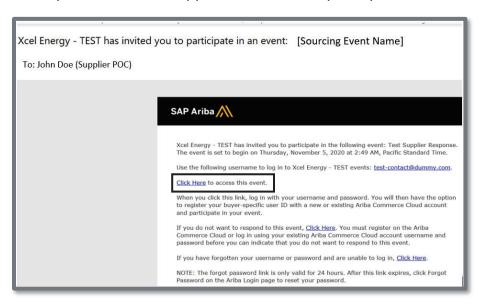

Upon clicking the 'Click Here' link, the supplier will be taken to the log-in page of the SAP Ariba Network wherein they should enter in their SAP Ariba Network credentials and select Login. If the supplier does not have an existing SAP Ariba Network account, they should click 'Register Now' and follow the steps detailed in the next section.

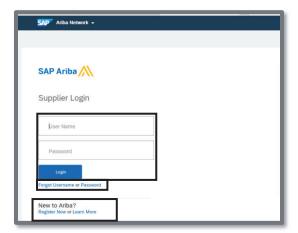

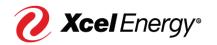

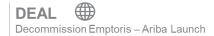

Note: If the supplier fails to recall their login credentials, they can click 'Forgot **Username**' to retrieve the details or 'Password' to reset the password.

#### **Create an SAP Ariba Network Account**

In order to complete certain activities within SAP Ariba, the supplier is required to have an account set up within SAP Ariba Network.

Perform the following steps to create an SAP Ariba Network account:

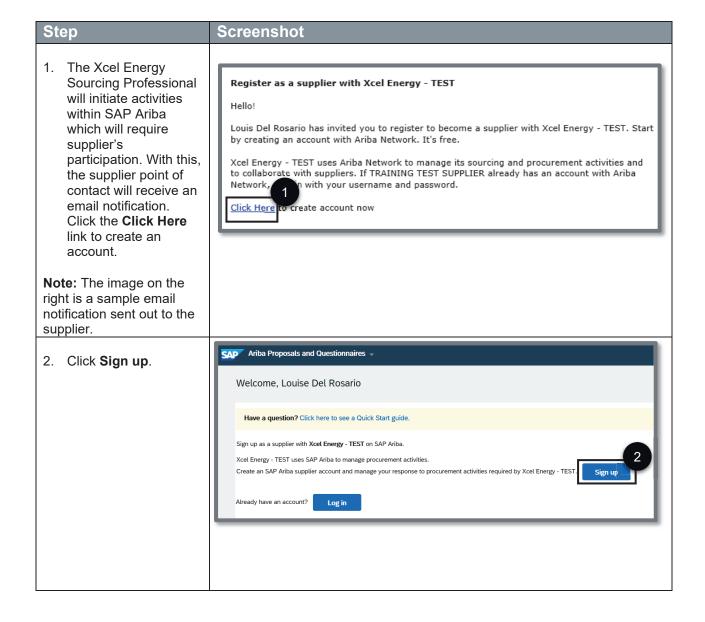

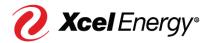

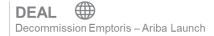

- 3. You will be redirected to create your organization's profile. Certain information may pre-populate; however, you should review and make any necessary updates on the profile page displayed to the right.
- 4. Update the fields under 'Company Information' section.

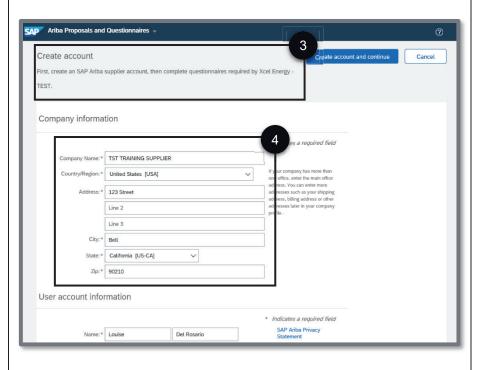

5. Populate and/or update the fields under 'User account information' section.

Note: The email address used must be valid.

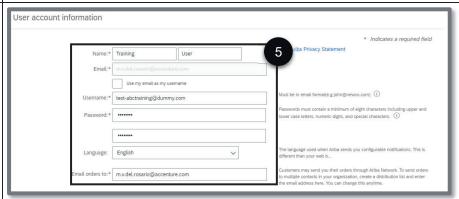

- 6. Populate the fields under 'Tell us more about your business' section.
- 7A. To populate the Product and Service Categories field, click its corresponding Browse button.

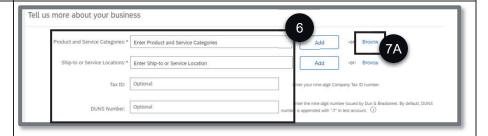

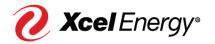

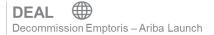

- 7B. On the first (1st) box, search the high level product and service categories of your company and click the arrow ( > ) to display its lower level categories. Repeat this step on the 2<sup>nd</sup> box.
- 7C. On the third (3<sup>rd</sup>) box, you have the option to either display a more specific product and service category by clicking the arrow ( > ) or click the plus (+) icon to select it.
- 7D. Perform this step if you click the arrow ( > ) on the third (3<sup>rd</sup>) box. On the fourth (4th) box, click the plus (+) icon to select the product and service category.

7E. Once done, click **OK**.

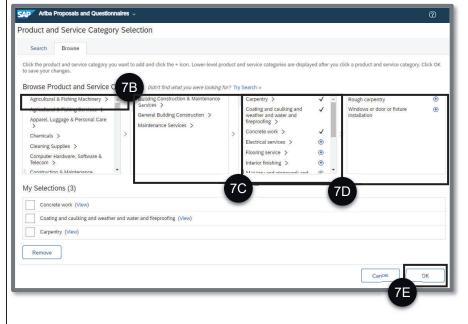

8A. To populate the Shipto or Service Locations field, click its corresponding Browse button.

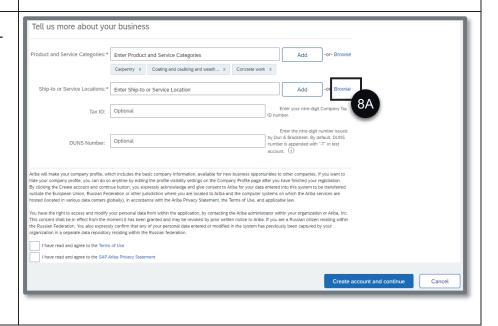

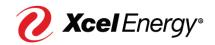

- 8B. Select the territories that your company serves. If your company offers global coverage, choose Global and proceed to step 8F. If not, proceed on step 8C.
- 8C. If you choose Select Ship-to or Service Locations, search on the first (1st) box the region your company serves and click the arrow (>) to display its country.
- 8D. On the second (2<sup>nd</sup>) box, you have the option to click the arrow ( > ) to display the states or provinces of the selected country or click the plus ( + ) icon to add the country.
- 8E. On the third (3<sup>rd</sup>) box, click the plus ( + ) icon of the provinces or states you want to add.
- 8F. Once done, click **OK**.

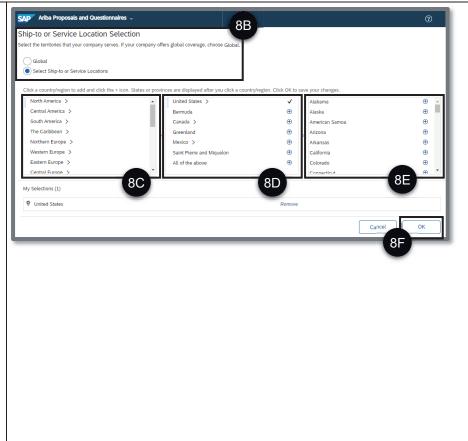

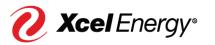

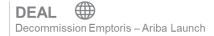

- 9. Click the checkboxes once you have read and agree to the Terms of Use and SAP Ariba **Privacy Statement.**
- 10. Click Create account and continue.

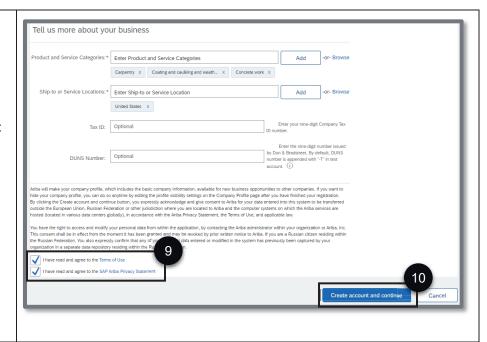

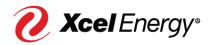